- Wybrać grupę funkcji **BRAMKA A**.

- Wybrać funkcję **PKT POM** i nastawić punkt pomiaru na **SZCZYT**.

- Wybrać grupę funkcji **KAL** i wykalibrować defektoskop USM 36 (zob. paragraf 5.8 **Wzorcowanie USM 36**, str. 5-28).

#### **Rejestrowanie echa wzorcowego i włączanie krzywej AVG**

Aby umożliwić odwzorowanie żądanej krzywej AVG musi zostać zarejestrowane echo wzorcowe.

- Wybrać grupę funkcji **AVG.**

- Nacisnąć jeden z klawiszy wyboru aby wyświetlić specjalne grupy funkcji i funkcje dla AVG.

- Wybrać grupę funkcji **BRAMKA A.**
- Zoptymalizować echo od reflektora porównawczego, w tym przypadku echo od dna badanego obiektu.
- Ustawić następnie bramkę A na echo wzorcowe.
- Wybrać grupę funkcji **ECHO -REF**.

- Wybrać funkcję **ZAPIS REF** i nacisnąć jeden z klawiszy wyboru. Rejestracja zostaje potwierdzona przez wyświetlenie komunikatu (**ZAPISANE**).

W lewej górnej części ekranu obok obrazu A jest widoczne wskazanie stanu **zdjęte echo od reflektora odniesienia AVG**

(zob. strona 0-7).

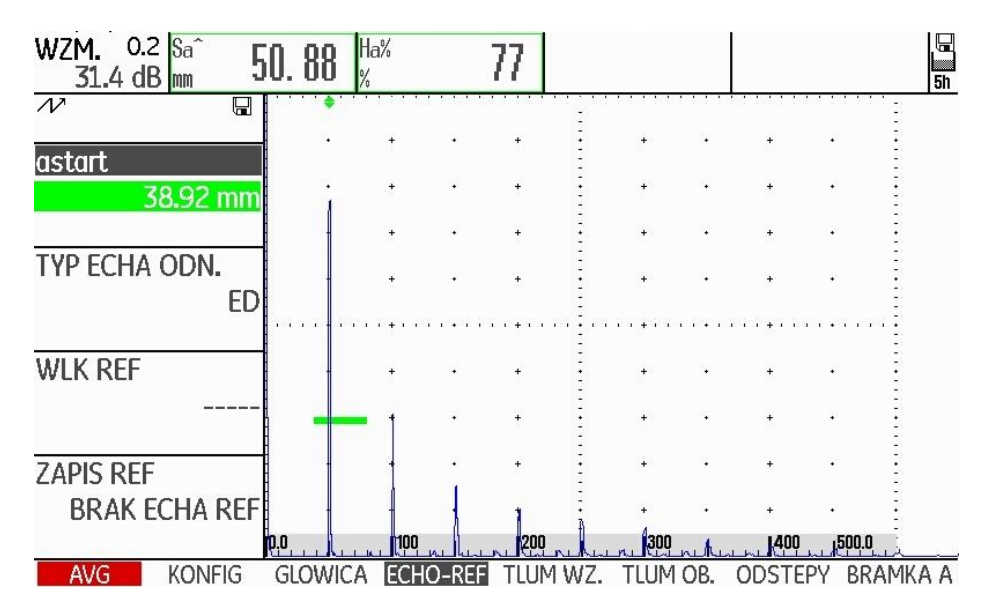

- Wybrać grupę funkcji **KONFIG**.

- Wybrać funkcję **AVG** i nacisnąć jeden z klawiszy wyboru aby włączyć ocenę metodą AVG. Przekręcić prawe pokrętło- krzywa AVG zostaje obliczona i wyświetlona na zobrazowaniu typu A.

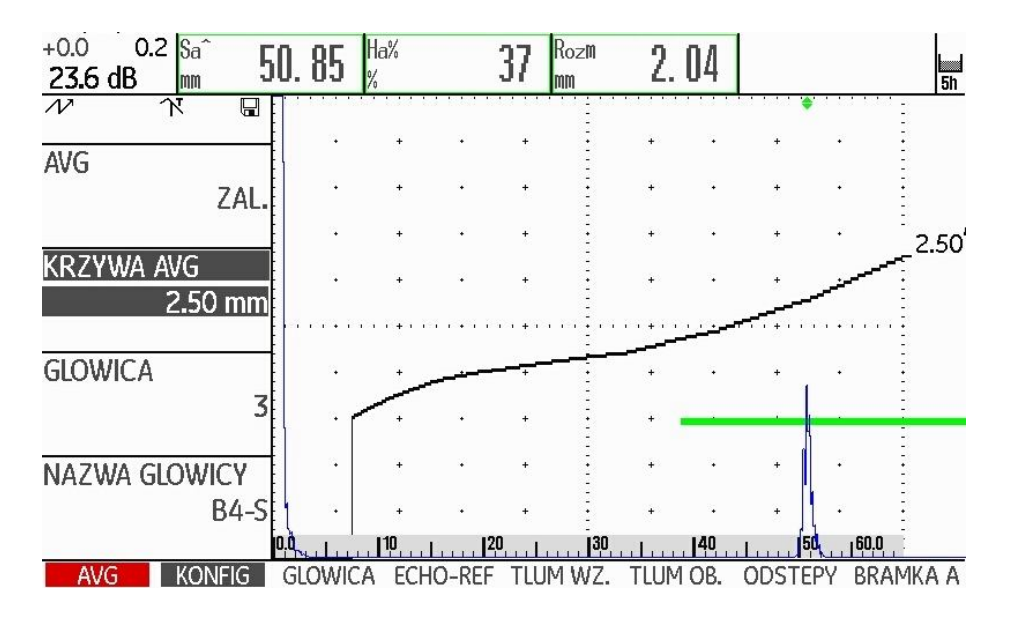

Na podstawie ogólnego wykresu AVG USM 36 oblicza wymaganą czułość badania, przy której krzywa 2,5 mm jest wyświetlana z jej maksimum na 80 % wysokości ekranu, i nastawia taką czułość. Aktualne wzmocnienie jest przy tym ustawione na 0.

Przy późniejszych zmianach wzmocnienia następuje automatyczne dopasowanie krzywej.

Wzmocnienie można zmienić w dowolnym czasie. Różnica w stosunku do wartości kalibracyjnej podczas wzorcowania AVG jest wyświetlana w lewym górnym rogu ekranu nad wartością wzmocnienia (bez nazwy). Jeżeli funkcja **AVG** zostanie nastawiona na **WYŁ**. i następnie ponownie na **ZAŁ**, to wówczas pojawia się pierwotna nastawa wzmocnienia z różnicą wartości **+0.0**.

Krzywą AVG można dopasować również później do spodziewanej wartości ERG (wielkości reflektora równoważnego).

- Przejść do drugiego poziomu obsługowego.
- Wybrać grupę funkcji **EVAL**.

- Dla jednej z pozycji w kolumnie **SEL1** wybrać wartość mierzoną **Rozmiar** (zob. ustęp **Konfigurowanie wiersza pomiarowego**, strona 5-58).

#### **Blokady, komunikaty o błędzie**

Dopóki jest zapisane ważne echo wzorcowe, dopóty nie mogą być zmieniane – z wyjątkiem funkcji **DOBIEG GŁOWICY** (w wąskich granicach) – żadne funkcje, które mogłyby sfałszować ocenę metodą AVG. Jeżeli nastąpi próba zmiany takiej funkcji, to pojawia się odpowiedni komunikat o błędzie:

#### **BLOKADA: Echo referencyjne zapisane**

Również przy wyborze nowej głowicy badawczej, na przykład do nowego badania, musi zostać wyłączona ocena metodą AVG i skasowane echo wzorcowe.

### **Tłumienie dźwięku i korekcja przesyłu**

Istnieją dwie możliwości nastawiania tłumienia dźwięku w badanym obiekcie:

- przed wzorcowaniem AVG w grupie funkcji AVG **TLUM WZ** za pomocą funkcji **TŁUM. WZORCA**
- w dowolnym czasie (również po wzorcowaniu AVG) w grupie funkcji **TLUM OB**. za pomocą funkcji **TŁUM. OBIEKTU**

Korekcje nastaw mogą być przeprowadzone:

- przed wzorcowaniem AVG w grupie funkcji AVG **TLUM WZ** za pomocą funkcji **KOR AMP.**
- w dowolnym czasie (również po wzorcowaniu AVG) w grupie funkcji **TLUM OB**. za pomocą funkcji **STRATY PRZEJ.**

Nastawy funkcji **KOREKCJA AMPL**. oraz **STRATA PRZEJŚCIA**  działają addytywnie, tak samo jak nastawy funkcji **TŁUM.**, **WZORZEC** i **TŁUM. OBIEKT**.

# **Używanie kilku krzywych AVG**

Po włączeniu oceny metodą AVG pojawia się co najmniej jedna krzywa dla określonej ERG (wielkości reflektora równoważnego). Niektóre instrukcje badania metodą AVG wymagają kontrolowania pewnych granic tolerancji w dB poniżej i/lub powyżej tej krzywej.

Można nastawić do czterech dodatkowych krzywych ustalając ich odstępy od oryginalnej krzywej w wartościach dB. Krzywe te nie mają wpływu na wskazanie wartości mierzonej lun inne nastawy.

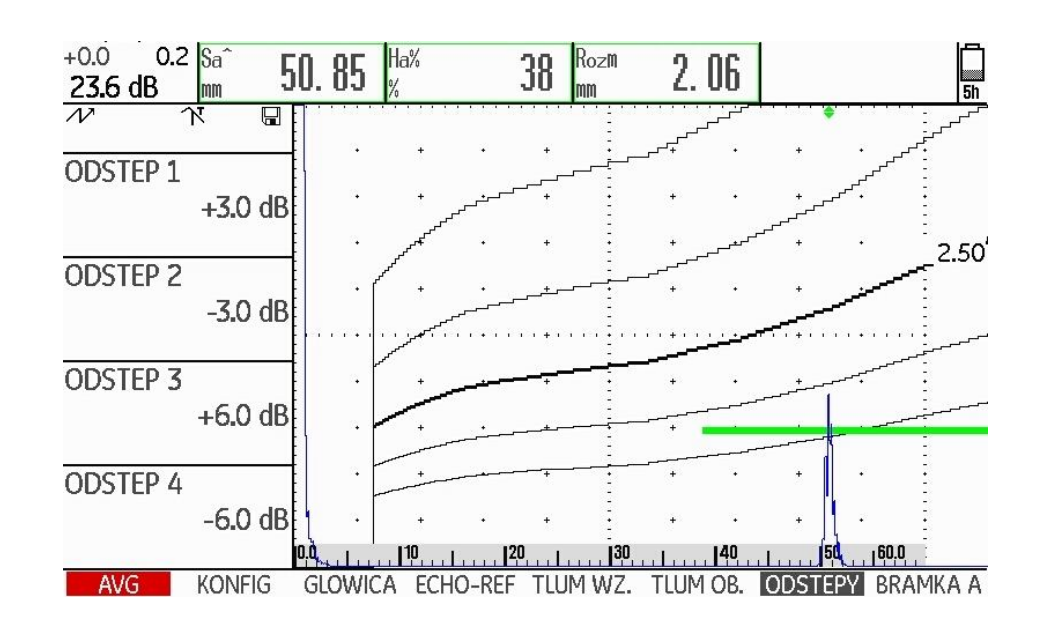

## **Wyłączanie oceny AVG**

Użytkownik może w każdym czasie wyłączyć tryb oceny metodą AVG.

- Przejść do pierwszego poziomu obsługowego.
- Wybrać grupę funkcji **AVG.**
- **-** Nacisnąć jeden z klawiszy wyboru aby wyświetlić specjalne grupy funkcji i funkcje dla AVG.
- Wybrać grupę funkcję **KONFIG**

- Wybrać funkcję **AVG** i nacisnąć jeden z klawiszy wyboru. Wyłączyć ocenę AVG (**WYŁ**). Krzywa AVG nie pojawia się już na zobrazowaniu typu A.

# LQ.

#### **Wskazówka**

Wyłączenie nie powoduje utraty kalibracji AVG. Przez ponowne włączenie funkcji **AVG** można powrócić do trybu oceny metodą AVG bez utraty nastaw.

#### **Kasowanie echa wzorcowego AVG**

Użytkownik może w każdym czasie skasować echo reflektora porównawczego. W takim przypadku ocena metodą AVG jest możliwa dopiero po zarejestrowaniu nowego echa wzorcowego.

- Przejść do pierwszego poziomu obsługowego.

- Wybrać grupę funkcji **AVG.**

**-** Nacisnąć jeden z klawiszy wyboru aby wyświetlić specjalne grupy funkcji i funkcje dla AVG.

- Wybrać grupę funkcję **TLUM WZ**
- Wybrać funkcję **USUN ECHO** i nacisnąć jeden z klawiszy wyboru. Zostaje wyświetlona instrukcja zapytania.

- Nacisnąć i przytrzymać 3 sekundy jeden z klawiszy wyboru aby potwierdzić skasowanie echa wzorcowego. Skasowanie zostaje potwierdzone przez wyświetlenie komunikatu **(BRAK ECHA REF).**

# **Dane głowic badawczych**

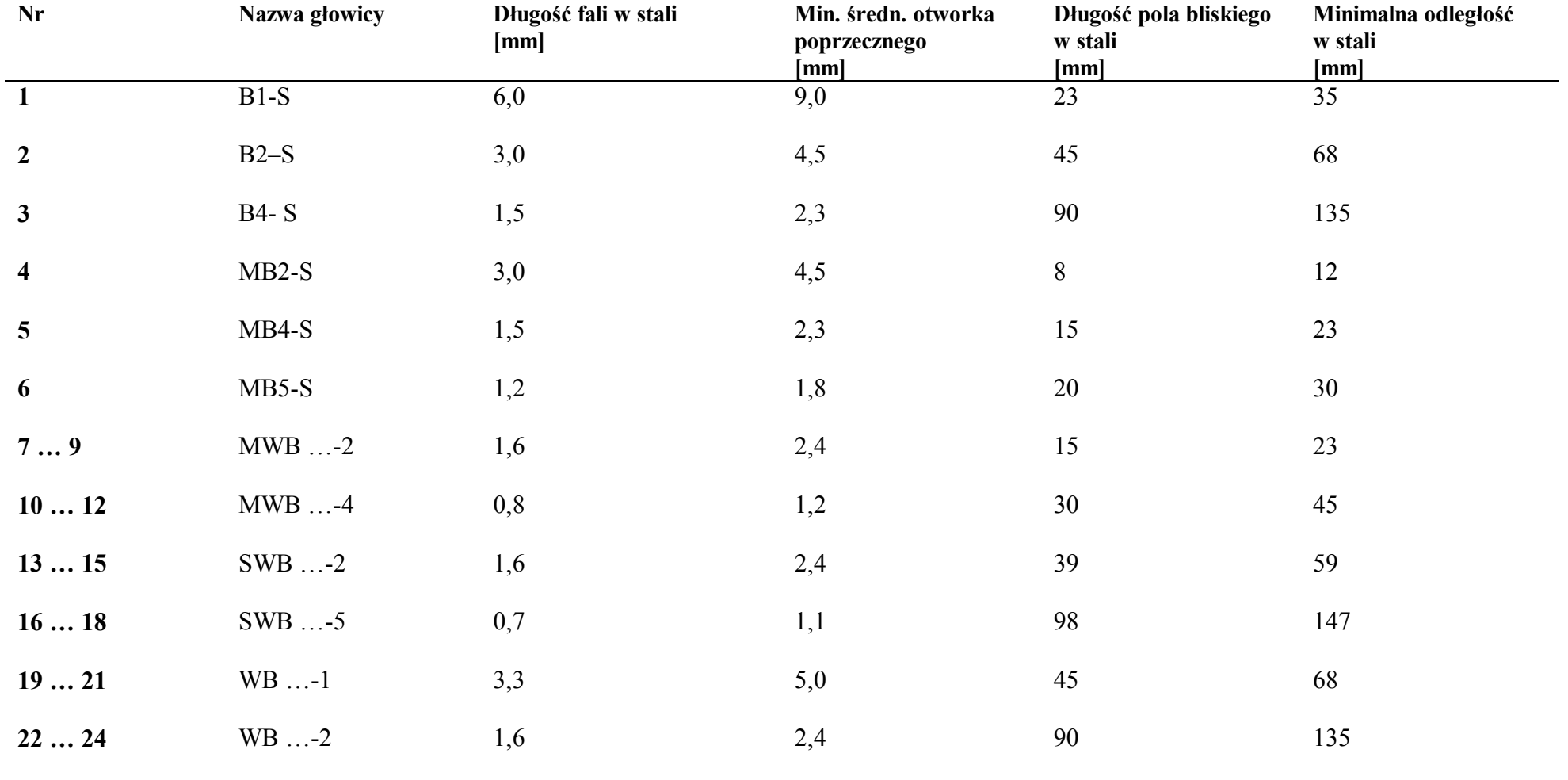

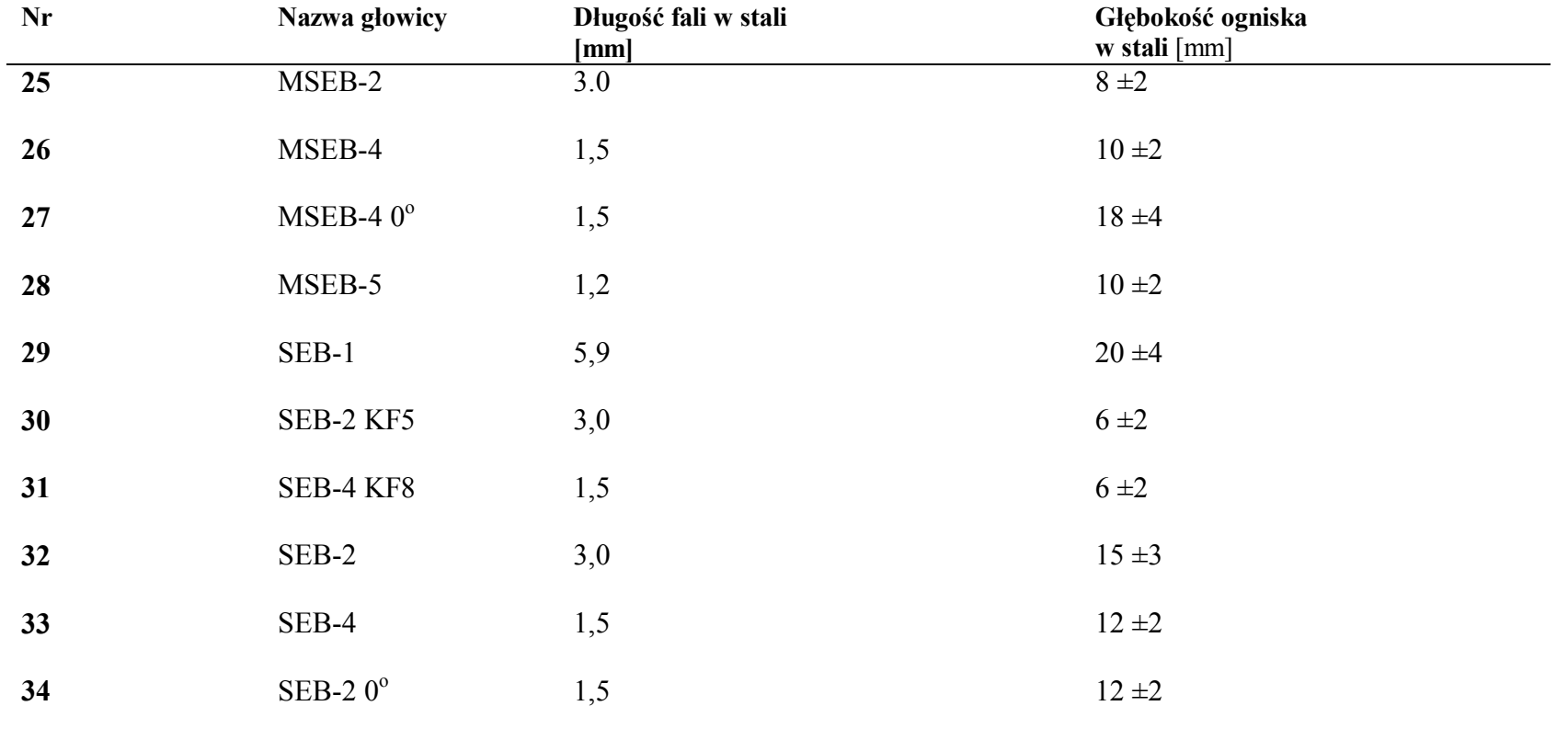

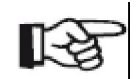

#### **Wskazówka**

Krzywe AVG dla głowic S/E nie są wyprowadzone z ogólnego wykresu AVG lecz zostały zmierzone indywidualnie dla stali (5920 m/s) i zapisane w pamięci przyrządu.

Ocenę metodą AVG za pomocą jednej z będących do dyspozycji głowic typu S/E można przeprowadzić tylko wtedy, gdy prędkość dźwięku leży między 5330 i 6500 m/s Obecnie są do dyspozycji następujące głowice badawcze w technologii trueDGS® :

- MWB45-2 tD (głowica nr 35)
- MWB60- 2 tD (głowica nr 36)
- MWB70-2 tD (głowica nr 37)
- MWB45-4 tD (głowica nr 38)
- MWB60-4 tD (głowica nr 39)
- MWB70-4 tD (głowica nr 40)

### **Głowice kątowe true DGS**

Głowice kątowe trueDGS® wytwarzają w badanym materiale pole akustyczne o symetrii obrotowej tak jak prostopadle padające ultradźwięki wysyłane przez przetwornik kołowy.

Z tego powodu ocena metodą AVG za pomocą tych głowic kątowych jest znacznie dokładniejsza niż w przypadku zwykłych głowic kątowych które zawierają przetwornik prostokątny. Przy używaniu zwykłych głowic kątowych może nastąpić przewartościowanie reflektorów ocenianych metodą AVG.

Te nowe głowice badawcze mogą być wybrane w przyrządzie. Odpowiednie nastawy są zapisane w przyrządzie i są aktywowane przy wyborze głowicy.

# **6 Dokumentacja**

#### **6.1 Protokoły badania**

#### **Zapisywanie protokołów badań**

Za pomocą USM 36 można zapisywać protokoły badań i zobrazowania typu A. Protokoły badań są zapisywane w formacie JPG i BMP i także jako plik ASCII w formacie UGO.

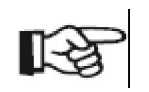

#### **Wskazówka**

Wszystkie dane są zapisywane na karcie pamięci SD. Należy zwracać uwagę na to, aby stosować w przyrządzie kartę pamięci SD z pojemnością pamięci wystarczającą dla waszych zadań badawczych.

Zobrazowania typu A jak również aktualne nastawy i wartości mierzone można w każdym czasie zapisać przy użyciu funkcji **COPY**, o ile ta funkcja została przypisana jednemu z klawiszy funkcyjnych. (zob. paragraf 5.3 **Obłożenie klawiszy funkcyjnych**, strona 5-7).

Inną możliwością jest zapisanie protokołów badań za pomocą odpowiedniej funkcji na drugim poziomie obsługowym.

#### **Zapisywanie za pomocą funkcji COPY.**

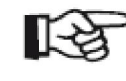

#### **Wskazówka**

Jeżeli do zapisywania protokołów jest używana wielokrotnie ta sama nazwa pliku, to do nazwy pliku jest automatycznie dołączany bieżący numer, na przykład PLIK\_002.

- Na drugim poziomie obsługowym w grupie funkcji **PLIKI** należy sprawdzić, czy został wybrany adres pamięci i nazwa pliku.

- Przejść z powrotem do pierwszego poziomu obsługowego i nacisnąć klawisz funkcyjny przypisany do funkcji **COPY**.

Podczas procesu zapisywania obok obrazu A jest wyświetlany odpowiedni symbol (zob. ustęp **Wskazania stanu**, strona 0-7 na początku tej instrukcji obsługi).

#### **Zapisywanie na drugim poziomie obsługowym**

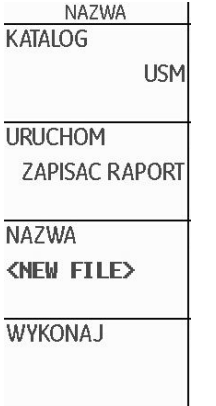

- Przejść do drugiego poziomu obsługowego.

- W grupie funkcji **PLIKI** zaznaczyć funkcję **DIRECTORY** i nacisnąć jeden z dwóch klawiszy wyboru. Na ekranie zostaje wmiksowany katalog karty pamięci SD.

- Naciskać klawisze strzałki aby zaznaczyć katalog na karcie pamięci.
- Nacisnąć jeden z dwóch klawiszy wyboru aby wybrać zaznaczony katalog.
- Przejść do funkcji **AKTION.**
- Wybrać jedną z funkcji **ZAPISZ PROT**. (protokół badania) lub **ZAP.SZYBKIPROT**. (skrócony protokół).
- Przejść do funkcji **NAZWA PLIKU**.
- Wybrać opcję <**NOWY PLIK**> i nacisnąć jeden z dwóch klawiszy wyboru.
- Wybrać pierwszy znak nazwy pliku.
- Za pomocą klawisza strzałki **W prawo przejść** do następnej pozycji i wybrać następny znak.
- Nacisnąć jeden z dwóch klawiszy wyboru aby zakończyć wprowadzanie nazwy pliku.
- Przejść do funkcji **WYKONAJ** i nacisnąć jeden z dwóch klawiszy wyboru.
- Protokół badania zostaje zapisany pod wprowadzaną nazwą w wybranym katalogu na karcie pamięci SD.

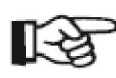

#### **Wskazówka**

Zakładanie i kasowanie katalogów może odbywać się przez włożenie karty pamięci SD do czytnika kart SD waszego komputera lub przez połączenie USM 36 z komputerem za pośrednictwem kabla USB (zob. ustęp **Interfejs USB,**  strona 8-3**).**

# **Wyświetlanie protokołów badań**

Protokoły badania zapisane na karcie pamięci SD można wyświetlić na ekranie przyrządu.

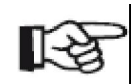

#### **Wskazówka**

Na ekranie mogą być wyświetlane tylko pliki z rozszerzeniem BMP. Inne pliki znajdujące się na karcie SD nie są pokazywane do wyboru..

- Przejść do drugiego poziomu obsługowego.
- W grupie funkcji **PLIKI** zaznaczyć funkcję **DIRECTORY** i nacisnąć jeden z dwóch klawiszy wyboru. Na ekranie zostaje wmiksowany katalog karty pamięci SD.
- Naciskać klawisze strzałki aby zaznaczyć katalog na karcie pamięci.
- Nacisnąć jeden z dwóch klawiszy wyboru aby wybrać zaznaczony katalog.
- Przejść do funkcji **AKTION.** i wybrać funkcję **POKAŻ PROTOKÓŁ**.
- Przejść do funkcji **NAZWA PLIKU**.

- Wybrać nazwę żądanego pliku. Zaznaczenie zmienia się automatycznie na funkcję **WYKONAJ.**

- Nacisnąć jeden z dwóch klawiszy wyboru.

Po procesie ładowania, który trwa kilka sekund, na ekranie zostaje wyświetlony protokół badania.

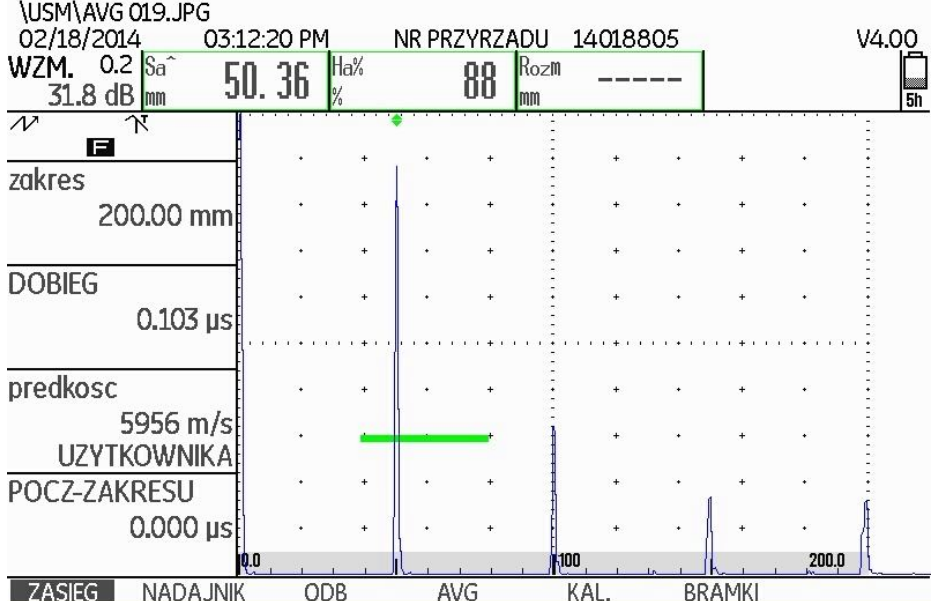

W górnej części ekranu można zaobserwować różne dane protokołu:

- Adres pamięci i nazwa pliku
- Data i czas
- Numer przyrządu i wersja oprogramowania

- Przesunąć widok używając klawiszy strzałki aby wyświetlić inne dane protokołu, jeżeli zostały wybrane przy jego zapisywaniu.

| <b>LISTA PARAMETROW</b> |                                         |                      |                      |                            |
|-------------------------|-----------------------------------------|----------------------|----------------------|----------------------------|
| <b>ZAKRES</b>           | <b>ZAKRES</b>                           | <b>DOBIEG</b>        | <b>PREDKOSC</b>      | POCZ-ZAKRESU               |
|                         | 200.00 mm                               | $0.103$ µs           | 5956 m/s             | $0.000 \,\mathrm{\upmu s}$ |
| NAD.                    | <b>NAPIECIE</b>                         |                      | <b>DOPASOWANIE</b>   |                            |
|                         | <b>DUZA</b>                             |                      | 50 OHM               |                            |
| ODB.                    | <b>CZESTOTLIWOSC</b>                    | <b>PROSTOWANIE</b>   | NAD-ODB              | <b>PODCIECIE</b>           |
|                         | 4 MHz                                   | PELNE                | <b>WYL</b>           | 0%                         |
| <b>REPETYCJ</b>         | <b>REPETYCJA</b>                        | <b>REPETYCJA</b>     |                      |                            |
|                         | <b>REP NISKA</b>                        | 400 Hz               |                      |                            |
| <b>BRAMKI</b>           | <b>aSTART</b>                           | <b>aSZER</b>         | <b>BRAMKA A</b>      | PKT POM                    |
|                         | 38.93 mm                                | 40.00 mm             | 30%                  | <b>SZCZYT</b>              |
|                         | <b>bSTART</b>                           | <b>bSZER</b>         | <b>bPROG</b>         | PKT POM                    |
|                         | 90.00 mm                                | 20.00 mm             | 30%                  | <b>SZCZYT</b>              |
|                         | <b>C START</b>                          | <b>CSZER</b>         | <b>BRAMKAC</b>       | <b>PKT POM</b>             |
|                         | 50.00 mm                                | 50.00 mm             | 20%                  | ZBOCZE                     |
| <b>TRYG</b>             | <b>KAT GLOWICY</b>                      | <b>GRUBOSC</b>       | <b>X-WART</b>        | <b>SREDNICA</b>            |
|                         | <b>WYL</b>                              | 50.00 mm             | $0.00$ mm            | <b>PLASKI</b>              |
| WZM.                    | WZM.                                    | WZM, ODN.            | <b>STRATY PRZEJ.</b> |                            |
|                         | 31.8 dB                                 | 0.0 <sub>d</sub> B   | 0.6 dB               |                            |
| <b>PLIKI</b>            | OSTATNIE NASTAWY WCZYTANE<br><b>AVG</b> |                      |                      |                            |
| <b>AVG</b>              | <b>AVG</b>                              | <b>KRZYWA AVG</b>    | <b>GLOWICA</b>       | NAZWA GLOWICY              |
|                         | WYL                                     | 2.50 mm              | $\overline{3}$       | $B4-S$                     |
|                         | <b>ECHO-REF</b>                         | <b>CZESTOTLIWOSC</b> | D eff                | <b>DOBIEG</b>              |
|                         | (ZAPISANE)                              | 4.00 MHz             | 22.80 mm             | $2500$ m/s                 |
|                         | TYP ECHA ODN.                           | <b>WLK REF</b>       | <b>TLUM WZORCA</b>   | <b>KOR. AMP</b>            |
|                         | OTW PLD                                 | 2.00 mm              | $0.0$ dB/m           | 0.0 <sub>d</sub> B         |
|                         | <b>TLUM OBIEKTU</b>                     | <b>STRATY PRZEJ.</b> |                      |                            |
|                         | 0.0 dB/m                                | 0.6 <sub>dB</sub>    |                      |                            |
|                         | ODSTEP <sub>1</sub>                     | <b>ODSTEP 2</b>      | ODSTEP <sub>3</sub>  | ODSTEP 4                   |
|                         | $+3.0$ dB                               | $-3.0$ dB            | $+6.0$ dB            | $-6.0$ dB                  |
|                         |                                         |                      |                      |                            |

- Nacisnąć jeden z dwóch klawiszy wyboru aby zamknąć widok protokołu badania.

#### **Drukowanie protokołów badania**

Przyrząd USM 36 nie jest przystosowany do bezpośredniego podłączenia drukarki.

Protokoły badania i zobrazowania typu A w formacie JPG i BMP jak również pliki ASCII w formacie UGO zapisane przez USM 36 mogą być podglądane, przetwarzane i drukowane za pomocą odpowiednich standardowych programów (edytory tekstu i obrazów) na komputerze osobistym.

W tym celu należy włożyć kartę pamięci SD do czytnika kart SD komputera lub połączyć USM 36 z komputerem za pośrednictwem kabla USB (zob. ustęp **Interfejs USB**, strona 8-3).

#### **Kasowanie protokołów badań**

Pliki i katalogi można kasować w wygodny sposób wkładając kartę pamięci SD do czytnika kart SD komputera lub łącząc USM 36 z komputerem za pośrednictwem kabla USB (zob. ustęp **Interfejs USB**, strona 8-3).

Pojedyncze pliki można również skasować na drugim poziomie obsługowym USM 36.

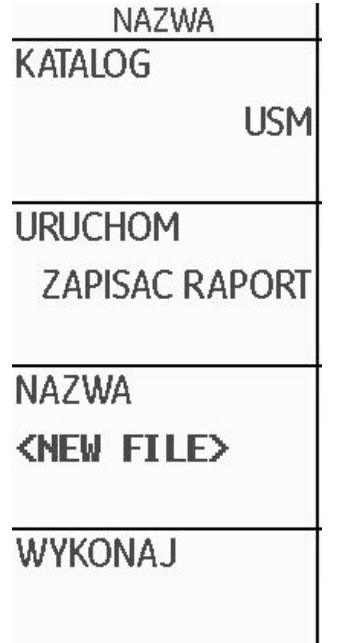

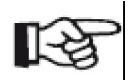

#### **Wskazówka**

.

Kasowane są tylko pliki typu UGO. Pliki typu BMP i JPG zostają zachowane.

- Przejść do drugiego poziomu obsługowego.

- W grupie funkcji **PLIKI** zaznaczyć funkcję **DIRECTORY** i nacisnąć jeden z dwóch klawiszy wyboru. Na ekranie zostaje wmiksowany katalog karty pamięci SD.

- Naciskać klawisze strzałki aby zaznaczyć katalog na karcie pamięci.

- Nacisnąć jeden z dwóch klawiszy wyboru aby wybrać zaznaczony katalog.

- Przejść do funkcji **AKTION** i wybrać funkcję **USUŃ PLIK**.

- Przejść do funkcji **NAZWA PLIKU**.

- Wybrać nazwę żądanego pliku. Zaznaczenie zmienia się automatycznie na funkcję **WYKONAJ.**

- Nacisnąć jeden z dwóch klawiszy wyboru.

- W celu potwierdzenia nacisnąć i przytrzymać 3 sekundy jeden z dwóch klawiszy wyboru. Plik zostaje usunięty.

#### **Zapisywanie zobrazowania typu A i parametrów w protokole badania**

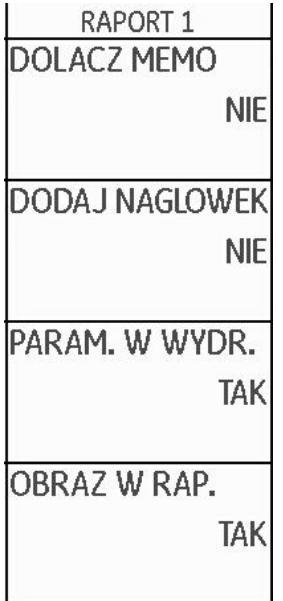

.

Przy zapisywaniu protokołów badań można wybrać, czy ma być zapisany obraz A i lista parametrów. W tym celu musi zostać włączona odpowiednia funkcja.

Przejść do drugiego poziomu obsługowego.

- W grupie funkcji **PLIKI** zaznaczyć funkcję **DRUKOWAĆ OBRAZ ?** i wybrać opcję **TAK**. .

- Zaznaczyć funkcję **DRUKOWAĆ PARAM. ?** i wybrać opcję **TAK**.

Przy następnym zapisywaniu protokołu badania zostaną dołączone wybrane informacje.

### **6.2 Zapisywanie komentarzy**

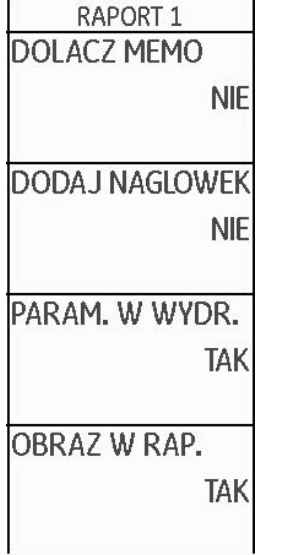

Użytkownik może zapisywać krótkie notatki lub komentarze jako pliki tekstowe. Zawartość tych plików komentarzy będzie dołączona do protokołów badań jeżeli zostanie włączona odpowiednia funkcja. Każdy plik komentarza może zawierać maksymalnie 5 wierszy po 31 znaków każdy.

Plik komentarzy będzie zapisany na karcie pamięci SD w podkatalogu MEMO aktualnie wybranego katalogu

### **Tworzenie nowego pliku komentarzy**

- Przejść do drugiego poziomu obsługowego.

- W grupie funkcji **PLIKI** zaznaczyć funkcję **EDYTUJ KOMENTARZ .**

- Wybrać opcję **<NOWY KOMENTARZ>** i nacisnąć jeden z dwóch klawiszy wyboru.

- Wybrać pierwszy znak tekstu.

- Za pomocą klawisza strzałki **W prawo** przejść do następnej pozycji i wybrać następny znak.

- Nacisnąć jeden z dwóch klawiszy wyboru aby zakończyć wprowadzanie.

#### **Przetwarzanie pliku komentarza**

Użytkownik może w każdym czasie przetwarzać plik komentarza zapisany na karcie pamięci SD.

- Przejść do drugiego poziomu obsługowego.
- W grupie funkcji **PLIKI** zaznaczyć funkcję **EDYTUJ KOMENTARZ .**
- Wybrać nazwę żądanego pliku.
- Zmienić tekst zgodnie z życzeniem.
- Nacisnąć jeden z dwóch klawiszy wyboru aby zakończyć wprowadzanie.

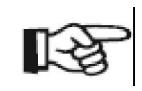

#### **Wskazówka**

Pliki komentarzy można przetwarzać za pomocą każdego edytora tekstu przez włożenie karty pamięci SD do czytnika kart SD waszego komputera lub przez połączenie USM 36 z komputerem za pośrednictwem kabla USB (zob. ustęp **Interfejs USB,** strona 8-3**).**

Należy pamiętać o tym, że plik komentarza może zawierać maksymalnie 5 wierszy po 31 znaków każdy.

# **Dołączanie pliku komentarza do protokołu badania**

Tekst pliku komentarza można dołączyć do jednego lub kilku protokołów badań. W tym celu należy wybrać plik komentarza i wyłączyć funkcję **DRUKOWAĆ KOMENTARZ ?** .

- Przejść do drugiego poziomu obsługowego.

#### - W grupie funkcji **PLIKI** zaznaczyć funkcję **EDYTUJ KOMENTARZ .**

- Wybrać nazwę żądanego pliku.

- Nacisnąć jeden z dwóch klawiszy wyboru aby zamknąć pole przetwarzania tekstu.

- Przejść do funkcji **DRUKOWAĆ KOMENTARZ ?** i wybrać opcję **TAK**.

Przy następnym zapisywaniu protokołu zawartość wybranego pliku komentarza zostanie dołączona pod protokołem badania.

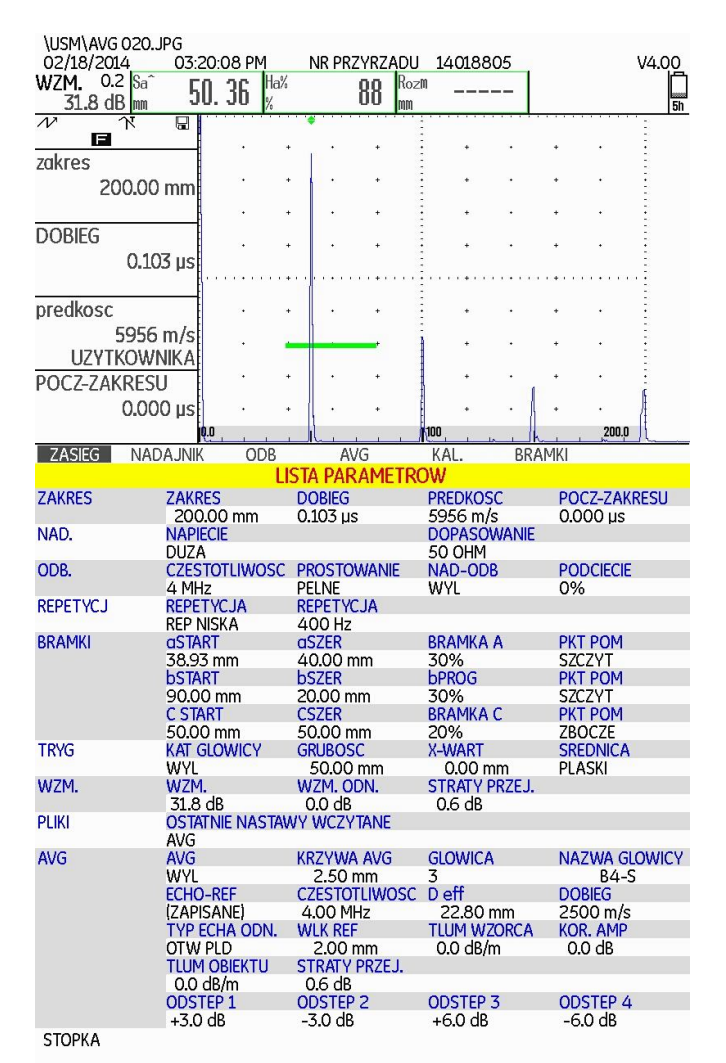

#### **6.3 Zapisywanie nagłówka protokołu**

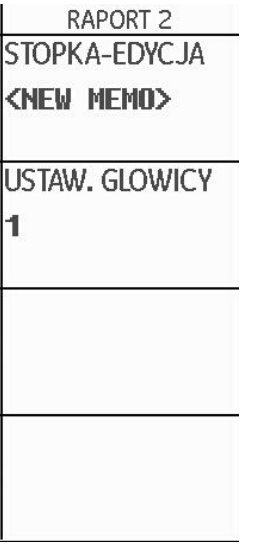

Istnieje możliwość zapisania krótkich informacji do nagłówka protokołów badań w postaci plików tekstowych. Zawartość tych plików nagłówkowych zostanie umieszczona przed protokołem badania, jeżeli zostanie włączona odpowiednia funkcja. Każdy plik nagłówka może zawierać maksymalnie 5 wierszy po 31 znaków każdy.

Plik nagłówka zostanie zapisany w podkatalogu NAGŁÓWEK aktualnie wybranego katalogu na karcie pamięci SD.

#### **Tworzenie nowego pliku nagłówka**

- Przejść do drugiego poziomu obsługowego.
- W grupie funkcji **PLIKI** zaznaczyć funkcję **EDYTUJ NAGŁÓWEK.**
- Wybrać opcję <**NOWY PLIK>** i nacisnąć jeden z dwóch klawiszy wyboru.
- Wybrać pierwszy znak nazwy pliku.
- Za pomocą klawisza strzałki **W prawo** przejść do następnej pozycji i wybrać następny znak.
- Nacisnąć jeden z dwóch klawiszy wyboru aby zakończyć wprowadzanie nazwy pliku.

### **Przetwarzanie pliku nagłówka**

Użytkownik może zawsze przetwarzać plik nagłówka zapisany na karcie pamięci SD.

- Przejść do drugiego poziomu obsługowego.
- W grupie funkcji **PLIKI** zaznaczyć funkcję **EDYTUJ NAGŁÓWEK.**
- Wybrać nazwę żądanego pliku.
- Zmienić tekst zgodnie z życzeniem.
- Nacisnąć jeden z dwóch klawiszy wyboru aby zakończyć wprowadzanie.

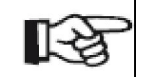

#### **Wskazówka**

Pliki nagłówka można przetwarzać za pomocą każdego edytora tekstu przez włożenie karty pamięci SD do czytnika kart SD waszego komputera lub przez połączenie USM 36 z komputerem za pośrednictwem kabla USB (zob. ustęp **Interfejs USB,** strona 8-3**).**

Należy pamiętać o tym, że plik nagłówka może zawierać maksymalnie 5 wierszy po 31 znaków każdy.

# **Wstawianie pliku nagłówka do protokołu badania**

Tekst pliku nagłówka można dołączyć do jednego lub kilku protokołów badań. W tym celu należy włączyć funkcję **DRUKOWAĆ NAGŁÓWEK?**.

- Przejść do drugiego poziomu obsługowego.
- W grupie funkcji **PLIKI** zaznaczyć funkcję **EDYTUJ NAGŁÓWEK.**
- Wybrać nazwę żądanego pliku.
- Nacisnąć jeden z klawiszy wyboru aby zamknąć pole przetwarzania tekstu.
- Przejść do funkcji **DRUKOWAĆ NAGŁÓWEK ?** i wybrać opcję **TAK**.

Przy następnym zapisywaniu protokołu zawartość wybranego pliku nagłówka zostanie wstawiona do protokołu badania.

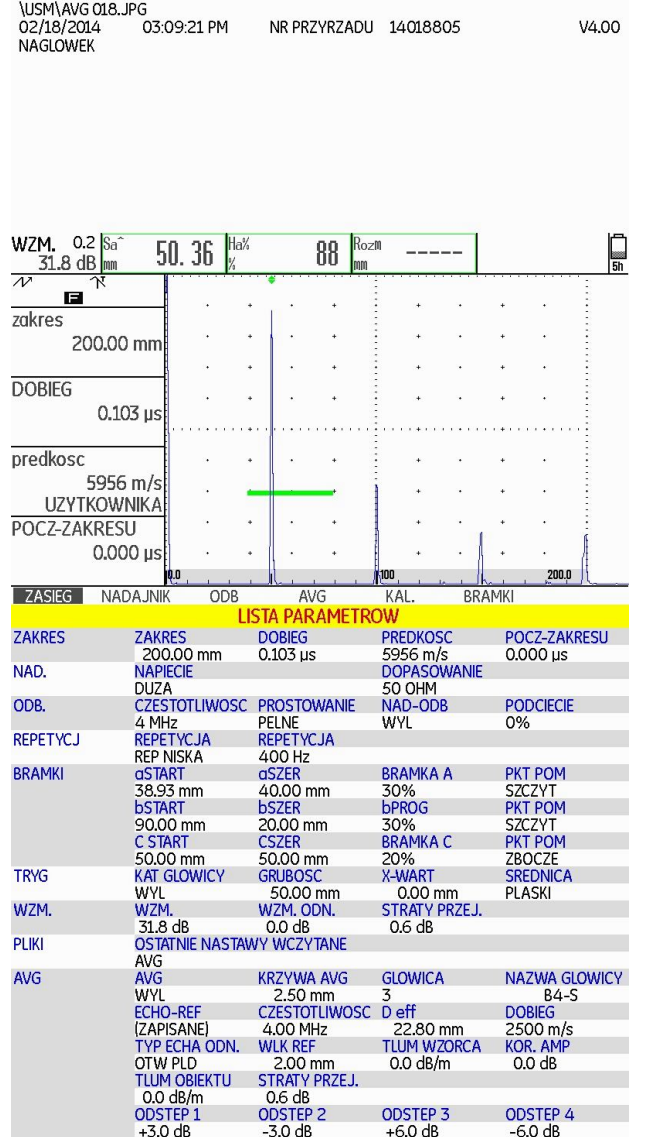

#### **6.4 Filmy wideo**

Użytkownik może nagrywać i odtwarzać filmy wideo. Przy nagrywaniu rejestrowane są wszystkie ruchy na ekranie z częstotliwością sekwencji obrazów 10 lub 50 obrazów na sekundę.

Nagrane filmy wideo można oglądać na ekranie USM 36.

#### **Nagrywanie filmów wideo**

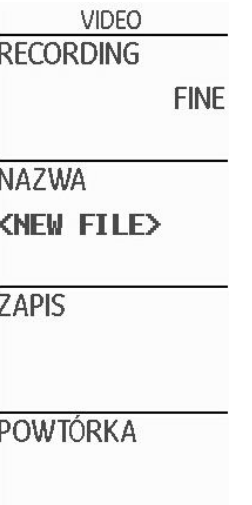

Film wideo można zapisać na karcie pamięci SD. Przy nastawie **FINE** częstotliwość sekwencji obrazów wynosi 50 obrazów na sekundę, zaś przy nastawie **COARSE** 10 obrazów na sekundę.

Podczas nagrywania są do dyspozycji różne funkcje sterownicze oraz regulacje bramek. Poza tym można ustawić kilka markerów aby później szybciej odszukać poszczególne sekwencje.

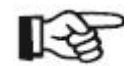

#### **Wskazówka**

Należy zwracać uwagę na to, aby do przyrządu była założona karta pamięci SD o pojemności wystarczającej do będących do wykonania zadań.

- Przejść do drugiego poziomu obsługowego.

- W grupie funkcji **PLIKI** zaznaczyć funkcję **EDYTUJ NAGRYWANIE** i wybrać jakość zdjęć **FINE** lub **COARSE.**
- Przejść do funkcji **NAZWA PLIKU**.
- Wybrać opcję <**NOWY PLIK>** i nacisnąć jeden z dwóch klawiszy wyboru.
- Wybrać pierwszy znak nazwy pliku.

- Za pomocą klawisza strzałki **W prawo** przejść do następnej pozycji i wybrać następny znak.

- Nacisnąć jeden z dwóch klawiszy wyboru aby zakończyć wprowadzanie nazwy pliku.

- Przejść do funkcji **NAGRYWANIE** i nacisnąć jeden z dwóch klawiszy wyboru aby rozpocząć nagrywanie.

- Jeżeli zostanie wyświetlony komunikat **PLIK ISTNIEJE …** , to należy nacisnąć i przytrzymać 3 sekundy jeden z dwóch klawiszy wyboru aby zapisać kasująco istniejący plik. Następuje automatycznie przejście do pierwszego poziomu obsługowego z wyświetlanym obrazem A.

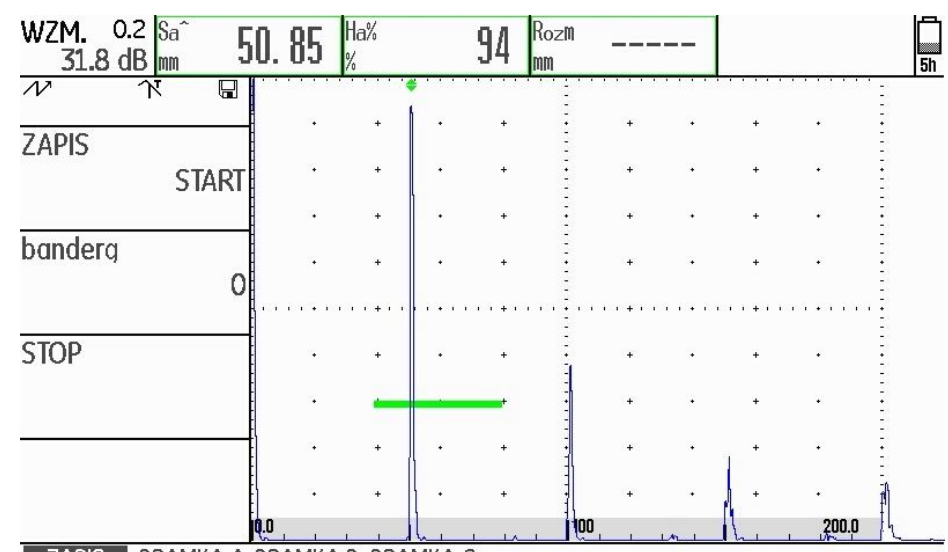

∥ ZAPIS ∥BRAMKA A BRAMKA BBRAMKA C

Obok zobrazowania typu A w grupie funkcji **NAGRYWANIE** są wyświetlane funkcje sterownicze, w grupach funkcji bramek nastawy dla danej bramki.

Nad obrazem A są wyświetlane informacje dotyczące nagrania:

- **TIME** = aktualny czas nagrywania.
- **FRAM** = liczba pojedynczych obrazów

- W grupie funkcji **REJESTROWANIE** zaznaczyć funkcję **NAGRYWANIE** i nacisnąć jeden z dwóch klawiszy wyboru, aby rozpocząć nagrywanie.

- Przejść do funkcji **ZNACZNIK STANU** i nacisnąć jeden z dwóch klawiszy wyboru aby ustawić marker. Nazwa markera odpowiada numerowi pojedynczego obrazu przy naciśnięciu klawisza funkcyjnego. - Przejść do jednej z grup funkcji bramek i obsługiwać bramki w zwykły sposób.

- Zmienić wzmocnienie tak jak zwykle.

- W grupie funkcji **REJESTROWANIE** zaznaczyć funkcję **NAGRYWANIE** i nacisnąć jeden z dwóch klawiszy wyboru, aby przerwać nagrywanie.

- W grupie funkcji **REJESTROWANIE** zaznaczyć funkcję **STOP** i nacisnąć jeden z dwóch klawiszy wyboru. Nagrywanie zostaje zakończone i na ekranie obserwujemy pierwszy poziom obsługowy ze zobrazowaniem typu A i grupami funkcji.

#### **Oglądanie filmu wideo**

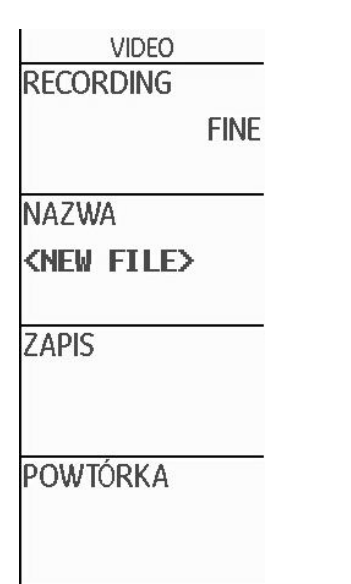

Filmy wideo zapisane na karcie pamięci SD można oglądać bezpośrednio na ekranie USM 36.

Na CD-ROM do USM 36 znajduje się również mały program do odczytu dla PC, za pomocą którego na ekranie komputera można oglądać filmy wideo, które zostały nagrane za pomocą USM 36.

- Przejść do drugiego poziomu obsługowego.

- Przejść do funkcji **NAZWA PLIKU** i wybrać nazwę żądanego pliku.

- Przejść do funkcji **ODTWARZANIE** i nacisnąć jeden z dwóch klawiszy wyboru.

Następuje automatycznie powrót do pierwszego poziomu obsługowego ze zobrazowaniem typu A i automatycznie rozpoczyna się odtwarzanie.

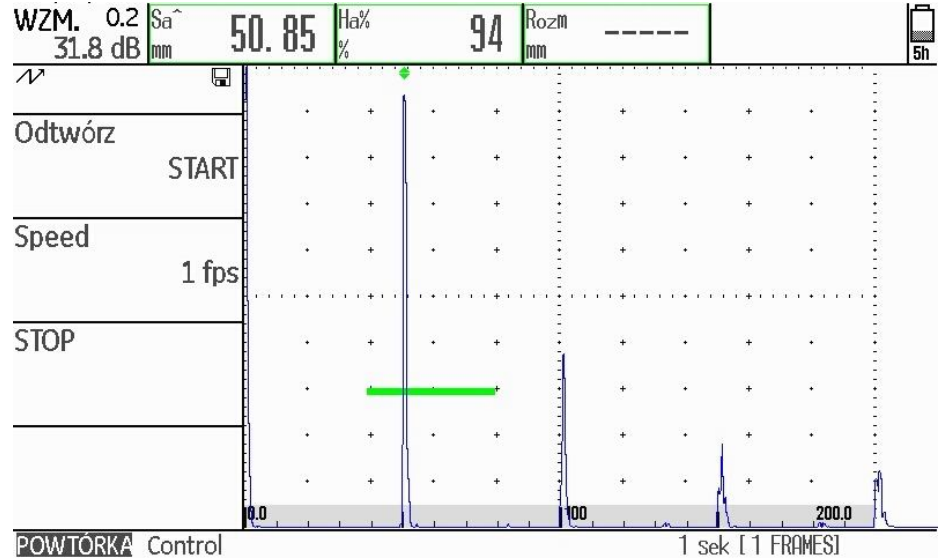

Obok obrazu A, w grupach funkcji **ODTWARZANIE** i **CONTROL** są wyświetlane funkcje sterownicze.

Na obrazem A są wyświetlane informacje dotyczące nagrania:

- **TIME** = aktualny czas nagrywania.
- **FRAM** = liczba pojedynczych obrazów

- W grupie funkcji **ODTWARZANIE** zaznaczyć funkcję **odtwarzanie**  i i nacisnąć jeden z dwóch klawiszy wyboru. Rozpoczyna się odtwarzanie.

- Przejść do funkcji **Speed** i nacisnąć jeden z dwóch klawiszy wyboru, aby zmienić szybkość odtwarzania.

- W grupie funkcji **ODTWARZANIE** zaznaczyć funkcję **odtwarzanie**  i nacisnąć jeden z dwóch klawiszy wyboru aby przerwać odtwarzanie.

- Przejść do grupy funkcji **CONTROL** i zaznaczyć funkcję **Znacznik stanu.**

- Nacisnąć jeden z dwóch klawiszy wyboru, aby przełączać między markerami ustawionymi podczas nagrywania.

- Zaznaczyć funkcję **CZAS** i nacisnąć jeden z dwóch klawiszy wyboru, aby wybrać i wyświetlić określony moment czasu na filmie

- Zaznaczyć funkcję **FRAME** i nacisnąć jeden z dwóch klawiszy wyboru, aby wybrać i wyświetlić określony pojedynczy obraz na filmie wideo.

- W grupie funkcji **ODTWARZANIE** zaznaczyć funkcję **STOP** i nacisnąć jeden z dwóch klawiszy wyboru, aby zakończyć odtwarzanie.

# **6.5 Dokumentowanie badań za pomocą UltraMATE**

Za pomocą specjalnego programu aplikacyjnego UltraMATE firmy GE Sensing & Technologies można obsługiwać zdalnie USM 36 i zapisywać w protokole badania nastawy przyrządu w formacie ASCII lub zawartość ekranu.

Wszystkie dane mogą być przetwarzane za pomocą dostępnych na rynku programów tekstowych lub DTP.

W szczegółowej instrukcji obsługi znajdują się wskazówki odnośnie sposobu używania programów.

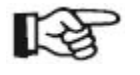

#### **Wskazówka**

Musi być do dyspozycji UltraMATE począwszy od wersji 2.60.

### **6.6 Rejestrator danych pomiarowych (opcja)**

Funkcje opcjonalnego rejestratora danych znajdują się na drugim poziomie obsługowym w grupie funkcji DR.

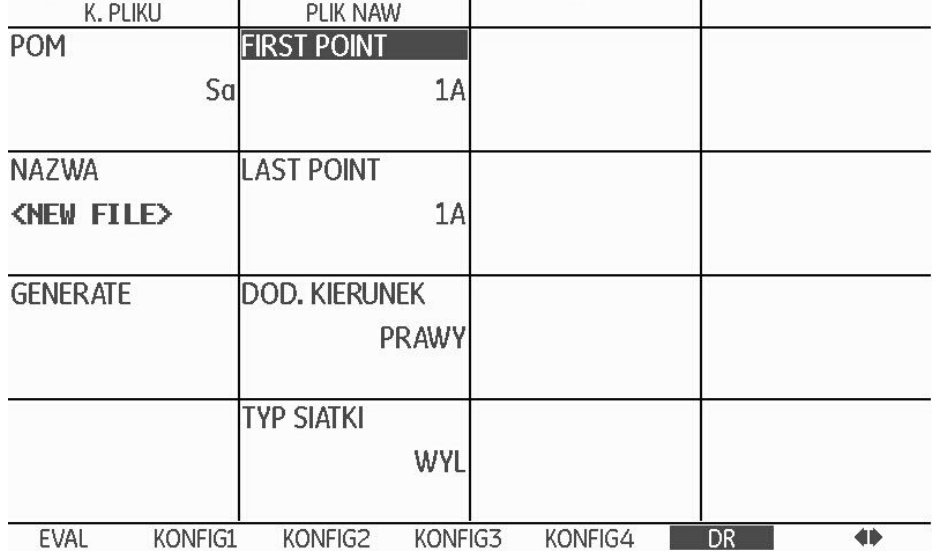

Rejestrator danych pomiarowych oferuje możliwość wygodnego zarządzania pomiarami grubości ścianek i zapisywania oraz dokumentowania w układzie strukturalnym z lub bez zobrazowania typu A.

Wartości mierzone można zapisywać w macierzy z siatką i odpowiednio kształtować procesy pomiarowe.

Można na przykład użyć wierszy dla miejsc badania i kolumn dla poszczególnych punktów pomiarowych. W siatce macierzy z 9 wierszami i 4 kolumnami wyniki z jednego miejsca badania są wówczas zapisywane zawsze w jednym wierszu. Do każdego miejsca pomiaru można zapisać wartości mierzone z jednego, dwóch lub trzech punktów pomiarowych. Jeżeli jeden punkt pomiarowy nie był przetwarzany, to odpowiednie pole w siatce macierzy pozostaje puste.

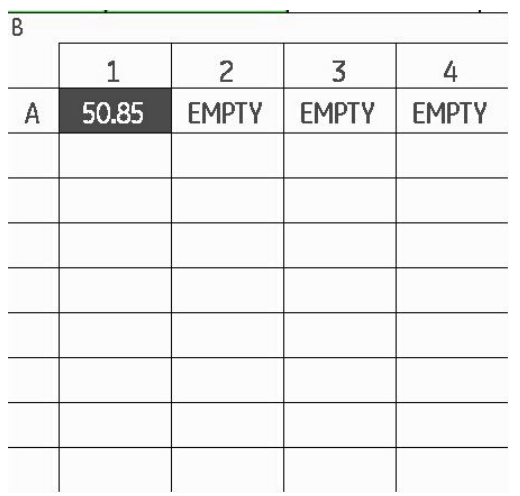

Najpierw należy utworzyć pustą siatkę macierzy w pliku rejestratora danych. Następnie można wyświetlić tę siatkę macierzy na ekranie i wypełnić zmierzonymi wartościami grubości ścianki.

## **Tworzenie pliku rejestratora danych**

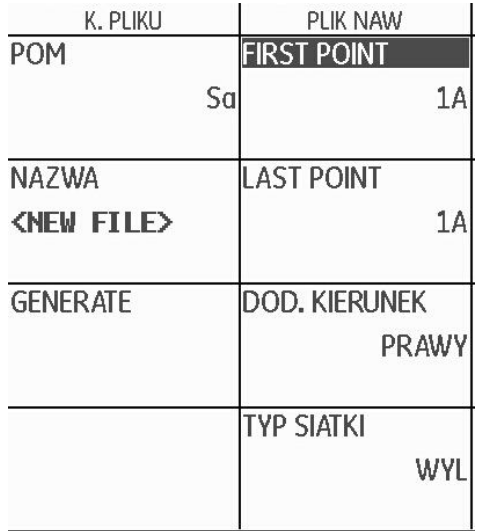

Przed zapisaniem wartości mierzonych w siatce macierzy należy utworzyć plik rejestratora danych.

Muszą być przy tym ustalone następujące właściwości:

- wielkość (ilość wierszy i kolumn),
- automatyczny kierunek wypełniania dla wartości mierzonych (wierszami lub kolumnami),
- żądana metoda pomiaru dla określenia wartości grubości ścianki (droga dźwięku w bramce lub między dwoma bramkami).

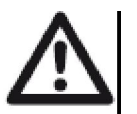

### **UWAGA**

Po utworzeniu pliku nie można już zmienić ilości wierszy i kolumn, która jest ustalana za pomocą funkcji **OSTATNIA POZYCJA.**

- Przejść do drugiego poziomu obsługowego.
- W grupie funkcji **DR** zaznaczyć funkcję **NAZWA PLIKU.**

- Wybrać opcję <NOWY PLIK> i nacisnąć jeden z dwóch klawiszy wyboru.

- Wybrać pierwszy znak nazwy pliku.

- Za pomocą klawisza strzałki **W prawo** przejść do następnej pozycji i wybrać następny znak.

- Nacisnąć jeden z dwóch klawiszy wyboru aby zakończyć wprowadzanie nazwy pliku.

- Przejść do funkcji **PIERWSZY PUNKT** .

- Wybrać oznaczenie współrzędnych dla pierwszej komórki w lewym górnym rogu siatki matrycy. Wybór **1A** oznacza, że oznaczenia kolumn zaczynają się od **1** zaś oznaczenia wierszy od **A.**

- nacisnąć jeden z dwóch klawiszy wyboru aby zakończyć wybór.

- Przejść do funkcji **OSTATNI PUNKT** .

- Wybrać oznaczenie współrzędnych dla ostatniej komórki w prawym dolnym rogu siatki matrycy. Wybór **4H** oznacza, że zostały utworzone **4** kolumny i 8 wierszy (od **A** do **H**)**.**

- Nacisnąć jeden z dwóch klawiszy wyboru aby zakończyć wybór.

- Przejść do funkcji **KIERUNEK POSUWANIA** i wybrać automatyczny kierunek wypełniania siatki macierzy.

- Przejść do funkcji **WARTOŚĆ MIERZONA** i naciskać klawisze funkcyjne aby wybrać metodę pomiaru (na przykład **SA** = droga dźwięku w bramce A).

- Przejść do funkcji **UTWÓRZ** i nacisnąć jeden z dwóch klawiszy wyboru. Plik rejestratora danych pomiarowych został utworzony.

Po utworzeniu pliku rejestratora danych pomiarowych zostaje wyświetlona ilość wierszy i kolumn.

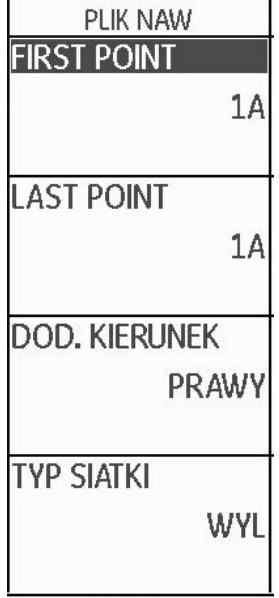

#### **Włączanie rejestratora danych pomiarowych**

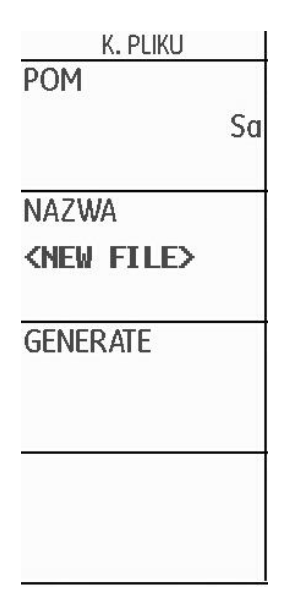

Każdy z utworzonych plików rejestratora danych może być aktywowany i użyty do zapisywania wartości mierzonych.

- Przejść do drugiego poziomu obsługowego.

- W grupie funkcji **DR** zaznaczyć funkcję **NAZWA PLIKU** i wybrać nazwę żądanego pliku rejestratora danych.

- Nacisnąć jeden z dwóch klawiszy wyboru aby zakończyć wybór nazwy pliku.

- Przejść do pierwszego poziomu obsługowego. NA ekranie widoczne jest zobrazowanie typu A.

- Nacisnąć i przytrzymać 3 sekundy jeden z dwóch klawiszy wyboru.

Wyświetlany obraz A jest nieco zmniejszony i obok po prawej stronie jest wyświetlana siatka macierzy wybranego pliku rejestratora danych. Teraz można już zapisywać zmierzone wartości w komórkach siatki macierzy.

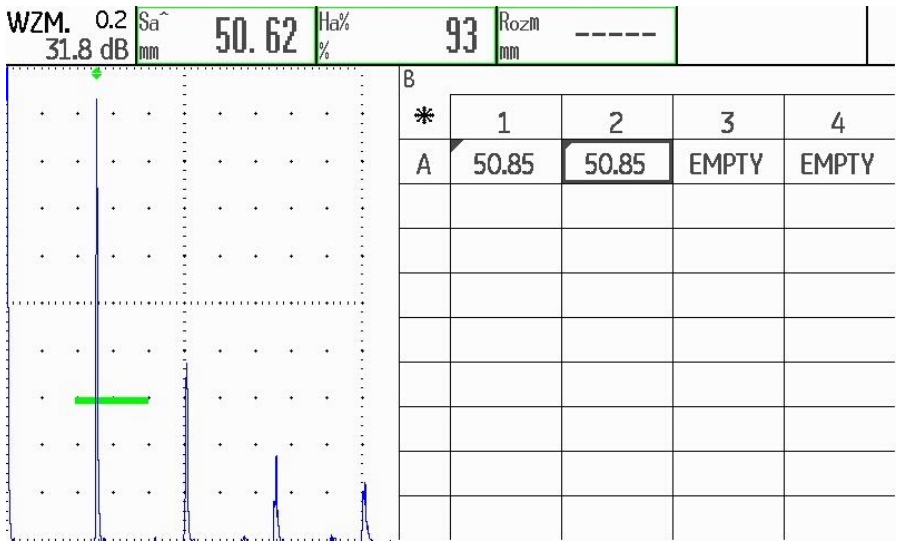

#### **Zapisywanie wartości mierzonych w siatce macierzy**

Jeżeli siatka macierzy jest widoczna na ekranie, to można w poszczególnych jej komórkach zapisywać wartości zmierzone wraz z przynależnymi obrazami A..

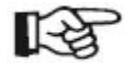

.

#### **Wskazówka**

W czasie gdy na ekranie jest widoczna siatka macierzy, nie można uruchamiać większości funkcji dla zobrazowania typu A (na przykład funkcji nastawiania bramek). Można zmieniać tylko wzmocnienie.

- Sprzęgnąć głowicę badawczą na pierwszym punkcie pomiarowym. Zmierzona wartość zostaje natychmiast wyświetlona w aktualnie zaznaczonej komórce siatki macierzy.

Użyć dwóch pokręteł aby zaznaczyć inną komórkę.

- Naciskać klawisze strzałki **W lewo** aby zapisać drugą wartość zmierzoną z odpowiadającym jej obrazem A. Po zapisaniu oznaczenie zmienia się automatycznie na następną komórkę.

- Naciskać klawisze strzałki **W prawo** aby zapisać tylko wyświetloną wartość mierzoną, bez obrazu A.

Jeżeli razem z wartością zmierzoną został zapisany obraz A, to w lewym górnym rogu komórki można zobaczyć oznakowanie.

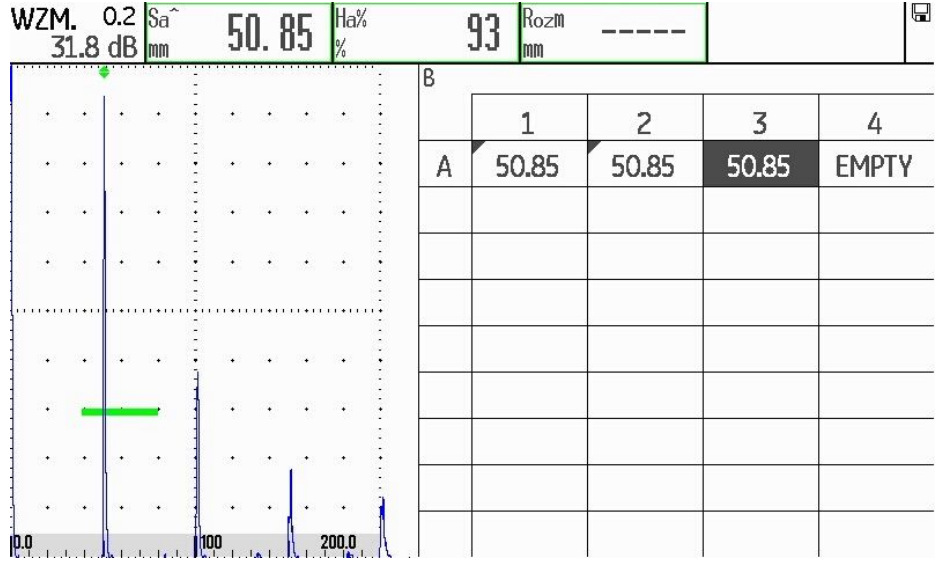

- Aby zakończyć zapisywanie wartości mierzonych należy nacisnąć i przytrzymać 3 sekundy jeden z dwóch klawiszy wyboru.

Siatka macierzy zostaje wygaszona i na ekranie jest widoczny normalny widok pierwszego poziomu obsługowego.

#### **Kasowanie wartości zmierzonych**

Nie można zapisywać kasująco wartości zmierzonych. Jeżeli chcemy zmienić jakąś wartość, to musimy najpierw skasować zapisaną wartość zmierzoną i następnie zapisać nową wartość w pustej komórce.

Kasowanie dotyczy wartości zmierzonej i przynależnego do niej obrazu A.

- Użyć klawiszy strzałki aby zaznaczyć komórkę z zapisaną wartością zmierzoną.

- Nacisnąć jednocześnie obydwa klawisze strzałki W prawo i W lewo. Wartość zmierzona zostaje skasowana.

W tej komórce można teraz zapisać nową wartość mierzoną.

#### **Podgląd zobrazowania typu A**

Jeżeli zaznaczona zostanie komórka, w której razem z wartością zmierzoną był zapisany obraz A, to siatki macierzy będzie wyświetlony obraz A. W tym czasie nie można oglądać żywego zobrazowania typu A.

#### **Oglądanie plików rejestratora danych**

Zapisane pliki rejestratora danych, z lub bez wartości zmierzonych i obrazów A, można w każdym czasie oglądać na ekranie USM 36.

- Przejść do drugiego poziomu obsługowego.

- W grupie funkcji **DR** zaznaczyć funkcję **NAZWA PLIKU** i wybrać nazwę żądanego pliku rejestratora danych.

- Nacisnąć jeden z dwóch klawiszy wyboru aby zakończyć wybór nazwy pliku.

- Przejść do pierwszego poziomu obsługowego. NA ekranie widoczne jest zobrazowanie typu A.

- Nacisnąć i przytrzymać 3 sekundy jeden z dwóch klawiszy wyboru.

Przedstawiony jest nieco zmniejszony obraz A i obok niego po prawej stronie siatka macierzy wybranego pliku rejestratora danych.

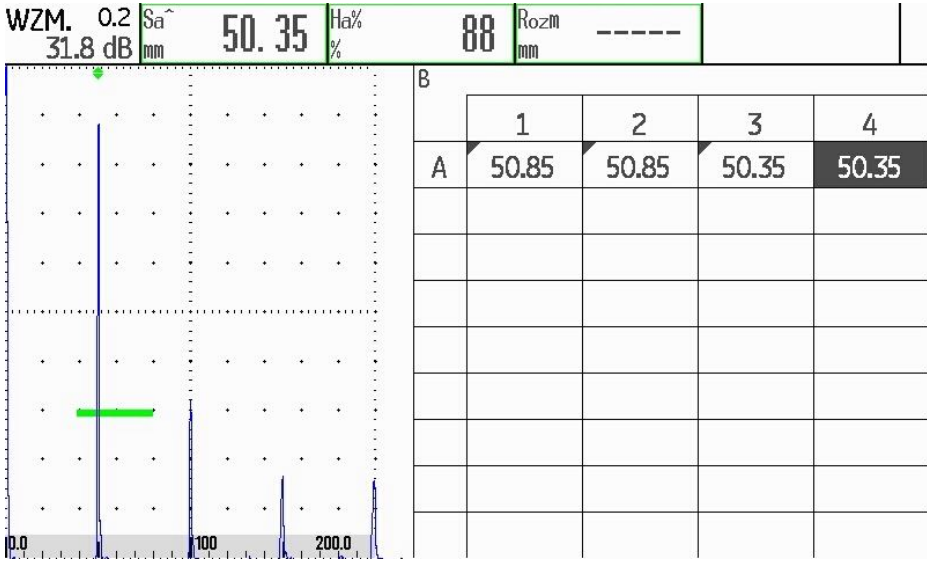

#### **Wyłączanie siatki macierzy**

- Przejść do drugiego poziomu obsługowego.
- W grupie funkcji **DR** zaznaczyć funkcję **SIATKA OBRAZOWA**.

- Nacisnąć jeden z dwóch klawiszy wyboru aby ustawić funkcję w położeniu **WYŁ**. W ten sposób zostają wyłączone funkcje siatki macierzy.

#### **Włączanie siatki macierzy**

- Przejść do drugiego poziomu obsługowego.
- W grupie funkcji **DR** zaznaczyć funkcję **SIATKA OBRAZOWA**.

- Nacisnąć jeden z dwóch klawiszy wyboru aby ustawić funkcję w położeniu **WŁ**. Tym samym zostają włączone funkcje siatki macierzy.

# **7 Pielęgnacja i konserwacja**

# **7.1 Pielęgnacja przyrządu**

Przyrząd i elementy akcesoriów należy czyścić wilgotną szmatką. Do czyszczenia przyrządu wolno używać tylko zalecanych środków czyszczących:

- wody
- łagodnego płynu do mycia naczyń lub
- alkoholu (nie alkoholu metylowego)

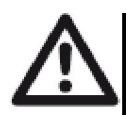

# **UWAGA**

Nie wolno używać alkoholu metylowego i rozpuszczalników lub środków do badania penetracyjnego! Części z tworzyw sztucznych mogą przez to zostać uszkodzone lub stać się kruche.

# **7.2 Obchodzenie się z akumulatorami**

#### **Pielęgnacja akumulatorów**

Pojemność i żywotność akumulatorów zależą w dużym stopniu od prawidłowego obchodzenia się z nimi. Dlatego należy przestrzegać następujących zaleceń:

Akumulatory należy doładowywać w następujących przypadkach:

- przed pierwszym uruchomieniem,
- po 3-miesięcznym lub dłuższym okresie składowania,
- po częstym częściowym rozładowaniu.

#### **Ładowanie akumulatorów**

Akumulator litowo--jonowy można ładować bezpośrednio w przyrządzie lub przy użyciu zalecanego zewnętrznego urządzenia do ładowania. W tym przypadku należy przestrzegać instrukcji obsługi urządzenia do ładowania.

Obchodzenie się z akumulatorami, ładowanie i znaczenie diod świecących LED i wskaźników energii zostały szczegółowo opisane w paragrafie Praca z akumulatora, strona 3-4.

# **UWAGA**

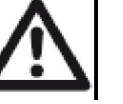

Należy używać wyłącznie zalecanych przez akumulatorów i odpowiedniego urządzenia do ładowania. W przypadku niewłaściwego obchodzenia się z akumulatorami i urządzeniem do ładowania istnieje niebezpieczeństwo wybuchu.

# **7.3 Konserwacja**

Defektoskop USM 36 nie wymaga w zasadzie zabiegów konserwacyjnych.

# **UWAGA**

Prace naprawcze mogą być wykonywane wyłącznie przez upoważnionych pracowników serwisowych GE Sensing & Inspection Technologies..

#### **7.4 Aktualizacje oprogramowania**

Użytkownik może sam zainstalować aktualizacje oprogramowania USM 36. Wersję oprogramowania zainstalowaną w przyrządzie można zobaczyć na drugim poziomie obsługowym.

- Przejść do grupy funkcji **KONFIG1** i wybrać tam funkcję **WERSJA PRZYRZĄDU**.

- Nacisnąć jeden z klawiszy wyboru aby wyświetlić ekran początkowy z danymi odnoszącymi się do przyrządu i oprogramowania.

W wierszu **MAIN CODE** jest podany numer wersji i data zainstalowanego oprogramowania.

# **Ściąganie plików aktualizacji**

Aktualną wersję oprogramowania przyrządu można ściągnąć ze strony internetowej GE Inspection Technologies za pomocą zwykłej przeglądarki internetowej.

Po ściągnięciu pliku aktualizacji musi on zostać skopiowany do głównego katalogu karty pamięci SD.

- Otworzyć przeglądarkę i wprowadzić adres www.geinspectiontechnologies.com.

- W razie potrzeby wybrać inny język na górnym pasku strony początkowej.

- Kliknąć **Download-Zentrum** na lewym marginesie. Strona zostaje otworzona.

- Z zamieszczonych list wybrać następujące wpisy: branża: **badania nieniszczące** kategoria produktów: **ultradźwiękowe** rodzina produktów: **defektoskopy przenośne** rodzaj ściągania: **oprogramowanie**

- Kliknąć na przycisk **Wyszukaj**. Zostają wyświetlone wyniki wyszukiwania.

- W kolumnie **Tytuł ?** kliknąć na wpis **Aktualizacja oprogramowania USM 36**.

- Przeczytać wmiksowany tekst **Akceptacja Warunków Oprogramowania** i w celu potwierdzenia kliknąć przycisk **PRZYJMUJĘ.** Zostaje otwarty Formularz Rejestracyjny.

- Wypełnić formularz rejestracyjny i kliknąć na koniec przycisk **SUBMIT**. Otwarty zostaje formularz ściągania plików.

- W kolumnie **Download** kliknąć przycisk **Ściąganie aktualizacji**.
- Wybrać adres pamięci i kliknąć na przycisk **Zapisz.**
- Rozpakować ściągnięty plik archiwalny (.zip) i zapisać plik aktualizacji (.sdu) na właściwym miejscu.

- Przekopiować plik aktualizacji (.sdu) do głównego katalogu karty pamięci SD.

#### **Instalowanie aktualizacji**

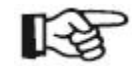

#### **Wskazówka**

Aby dokonać instalacji w katalogu głównym karty pamięci SD może znajdować się tylko jeden plik z rozszerzeniem **.sdu**. Jeżeli w katalogu głównym znajduje się kilka plików aktualizacji, to proces instalacji zostaje przerwany i jest wyświetlany komunikat o błędzie.

W celu zainstalowania nowego oprogramowania należy postępować następująco:

- Sprawdzić, czy plik ma rozszerzenie **.sdu**. W przeciwnym razie plik nie nadaje się dla przyrządu USM 36 i nie wolno go używać.

- Wyłączyć USM 36.

- Włożyć kartę pamięci SD z plikiem aktualizacji do USM 36 (zob. paragraf 3.4 **Wkładanie karty pamięci**, strona 3-10).

- Nacisnąć jednocześnie klawisz funkcyjny **F1** (1) i przycisk wyłącznika (2) i przytrzymywać wciśnięte przycisku aż zaświeci się ekran i zostanie wyświetlony komunikat **FLASH UPGRADE MODE**.

Proces instalacji zostaje teraz rozpoczęty. Kolejno po sobie zostają wyświetlone następujące komunikaty:

**LOADING FILE VERIFYING FILE PROGRAMMING FLASH**

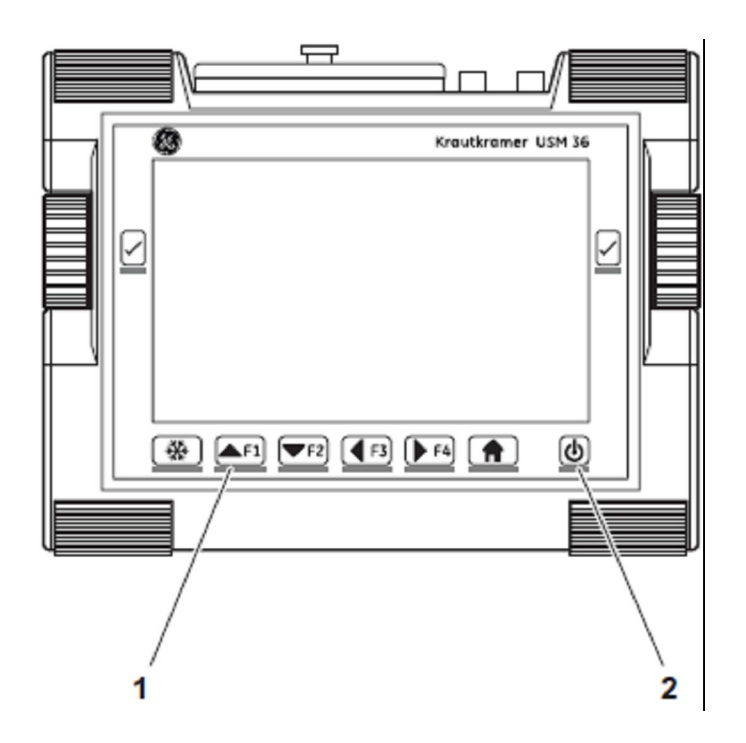

Po zakończeniu instalacji przyrząd wyłącza się automatycznie. Może wtedy włączyć ponownie USM 36 i pracować z nową wersją oprogramowania.

#### **Wskazówka**

.

Aby ustawić przyrząd z powrotem na nastawy fabryczne należy postępować zgodnie z ustępem **Ustawienie fabryczne** (Reset), strona 3-12.

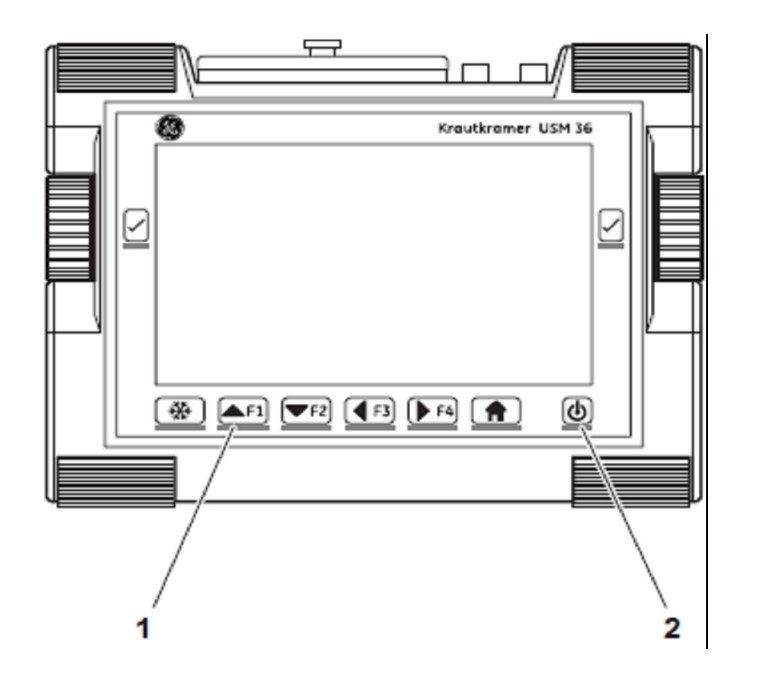

# **8.1 Interfejsy i urządzenia peryferyjne**

#### **Przegląd**

Interfejsy znajdują się pod wodoszczelną pokrywą na górnej stronie przyrządu.

- Odkręcić śrubę z łbem radełkowanym (1) i zdjąć pokrywę.
- Nałożyć pokrywę i dokręcić mocno śrubę z łbem radełkowanym aby zamknąć wodoszczelnie pokrywę.

Pod pokrywą znajdują się :

 $\bullet$  Interfejs USB (2)

- Szczelina na kartę pomięci SD (3)
- Interfejs serwisowy (4)
- Wyjście VGA (5)
- Gniazdko ładowarki sieciowej (6)

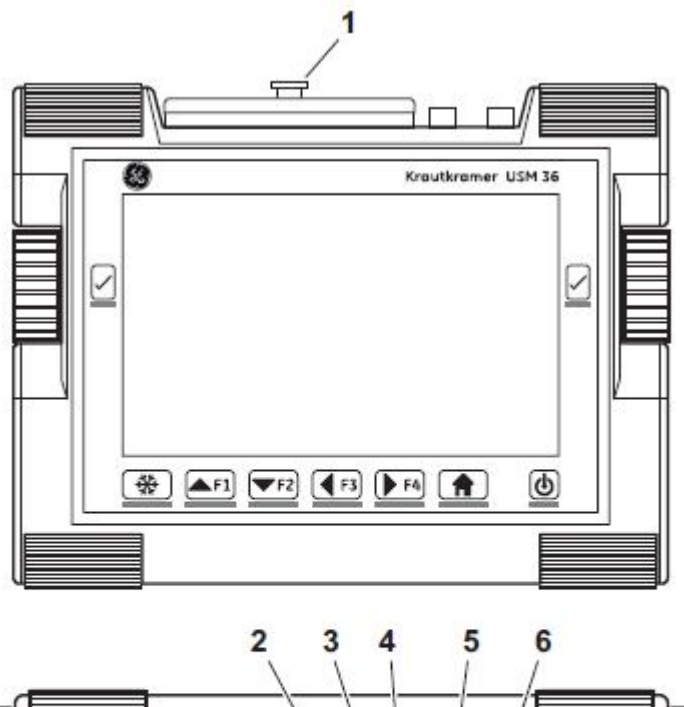

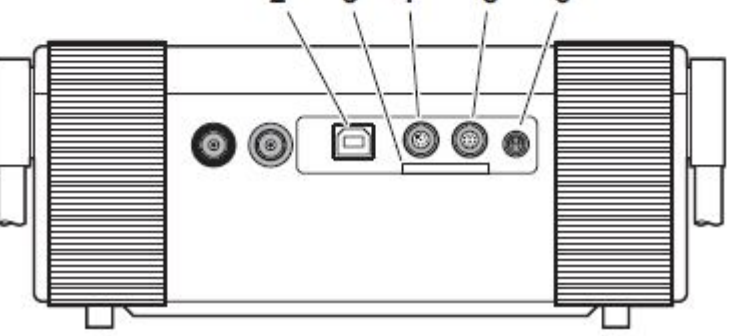

#### **Interfejs USB**

Interfejs USB Typ B służy do wymiany danych z komputerem.

Jeżeli połączymy przyrząd z komputerem za pomocą standardowego kabla USB, to wówczas włożona do przyrządu karta pamięci SD zostaje dołączona do listy aktywnych napędów na komputerze.

Dzięki temu można wykonywać wszystkie normalne operacje na plikach takie jak kopiowanie i kasowanie plików na karcie pamięci SD.

Sposób obchodzenia się z kartą pamięci SD – zob. paragraf 3.4 **Wkładanie karty pamięci,** strona 3-10.

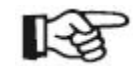

#### **Wskazówka**

Jeżeli przyrząd jest połączony z komputerem za pośrednictwem interfejsu USB, to wówczas pracuje on jak napęd zewnętrzny. Nie jest wtedy możliwa obsługa przyrządu. Po wyjęciu kabla USB jest znowu możliwa normalna praca.

#### **Interfejs serwisowy (LEMO-1B)**

Interfejs serwisowy służy do wykorzystania wyjścia alarmowego i do celów serwisowych w ramach obsługi klienta GE Sensing & Inspection Technologies.

#### **Zajętość styków kabla przyłączeniowego**

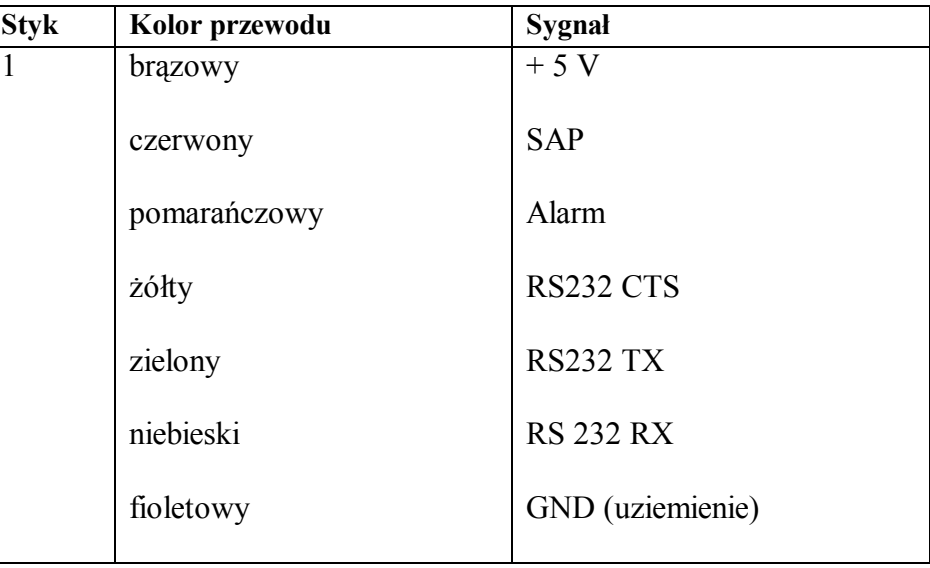

Na stykach **3** i **7** jest do dyspozycji sygnał alarmowy.

## **8.2 Wyjście VGA**

Interfejs **WYJŚCIE VGA** służy do wyprowadzania sygnałów VGA. Za pośrednictwem tego interfejsu można połączyć USM 36 z monitorem lub projektorem VGA (Beamer). Aktualna zawartość ekranu zostaje wówczas przeniesiona na urządzenie zewnętrzne i może być odpowiednio wykorzystywana.

Interfejs jest 10-cio wtykowym gniazdem typu LEMO-0B. Dzięki standardowej zajętości styków nadaje się do wszystkich urządzeń wyjściowych. Należy użyć adaptera VGA UM 31 (nr zamów. 35 653) aby podłączyć urządzenie wyjściowe.

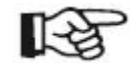

#### **Wskazówka**

Aby można było używać wyjścia VGA należy najpierw na drugim poziomie obsługowym włączyć funkcję **VGA** (grupa funkcji **KONFIG1**).

#### **8.3 Drukarka**

USM 36 nie jest przewidziany do bezpośredniego podłączenia drukarki.

Informacje na temat drukowania można znaleźć w ustępie **Drukowanie protokołów badań,** strona 6-7.